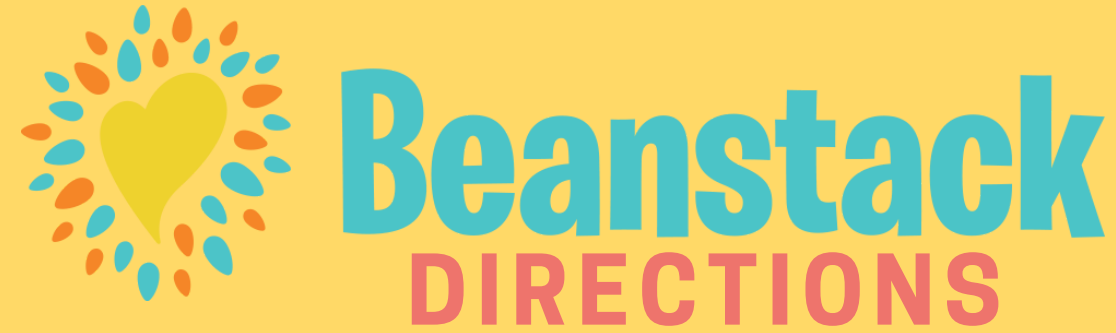

Follow these simple steps to set up your Beanstack account to keep track of your Summer Reading!

## INSTRUCTIONS FOR USING THE BEANSTACK WEBSITE

Create your own Beanstack account at

- Click on the **Register an Individual or** 1. **Family** option.
- 2. If you are a parent or caregiver, choose **I am an adult registering a child**.
- Enter the **Adult Information and the** 3. **Reader's Information** (the child).
- Register for the **Reading Colors Your** 4. **World Youth Summer Reading Challenge**.
- Click **Yes** if you'd like to add another 5. child or yourself for a reading challenge.

Begin tracking your reading by clicking on the green button that says **Log Reading and Activities** on the top left of the page.

Select a user profile and click on **Days** for Youth and **Books** for Adults.

**For Youth:** Log every day you read for at least 15 minutes. Read for 40 days this summer and for every 10 days you log in, you will receive a ticket to enter a drawing at the end of the challenge for gift cards to these great Clarendon Hills businesses: Daily Scoop, Domino's Pizza, I Want Candy! and Learning Express!

## INSTRUCTIONS FOR USING THE BEANSTACK APP

Beanstack offers a mobile app that allows for logging and tracking reading. It is free and available will bring up the app called *Beanstack Tracker* with a heart logo.

- Answer question 'Does your School, 1. Library or Bookstore already use Beanstack?' **Select Yup!**
- Type in **"Clarendon Hills Public** 2. **Library"**
- Click on **Clarendon Hills Public** 3. **Library** when it comes up.
- Create your own Beanstack account at **Up!** Click on **Don't Have an Account? Sign** 4.
- 5. Enter a **Username** and **Password** 
	- Enter your **First Name** and **Last Name** 6.
	- Enter your **Email** and **Phone Number** 7.
	- Click on **Fill Out My Reader Profile** 8.
- Follow the prompts to complete the 9. registration for you.
- 10. Once your Reader Profile is complete, you will have the option to **Add Another Reader**.

Select a user profile by clicking on the **Circle Icon** on the top left of the screen. Begin tracking your reading by clicking on the **+ Button** on the bottom center of the page.

**For Adults:** Each time you complete a book and add it to your reading log, you earn a ticket you can use to enter a drawing at the end of the challenge for one of two \$50 gift cards to local Clarendon Hills businesses!